# **Basic Internet & Email**

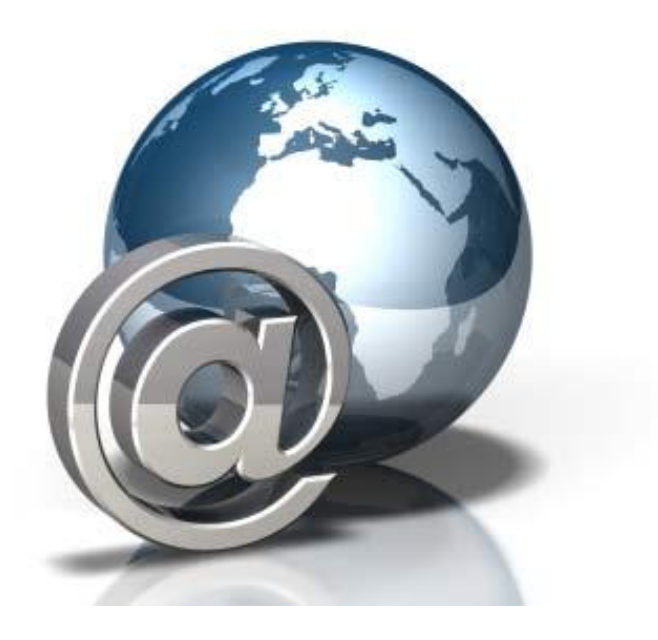

Albert L. Scott Library 100 9<sup>th</sup> Street NW Alabaster, AL 35007 205-664-6822

# **Objectives:**

- What is the Internet?
- Websites and Webpages
- Searching the Internet
- Google
- Email (Gmail)
- Email Settings

## **What is the Internet?**

The Internet has been around since the 1960s, but then it was primarily used for military and academic purposes. Now the Internet has grown into a world wide phenomenon that is unprecedented. Whether it is for personal or business use, the Internet has allowed individuals to stay connected and informed like never before. The **World Wide Web** is the portion that you access for information.

## **Who controls the Internet?**

No one. It is important to remember that anyone can put anything on the Internet, whether or not it is true. Remember this when it comes to searching for reputable sources.

## **What can I do with Internet?**

Anything. From paying bills to researching the 1920 Census report, the world is at your fingertips.

## **How is the Internet organized?**

Unlike a library, there is no order to the Internet. That is why you have to dig through your search results to find what you are looking for. When it comes to using search engines, the more detailed your search inquiry is, the easier it will be to find what you are looking for.

## **How does the Internet work?**

On the simplest level, the Web physically consists of your **personal computer**, **web browser software,** a connection to an **Internet service provider**, computers called **servers** that host digital data, and **routers** and **switches** to direct the flow of information.

The Web is known as a client-server system. Your computer is the client; the remote computers that store the electronic files are the servers. If you want to go to a website first you would enter the address or the URL of the website in your web browser. Then your browser requests the web page from the web server that hosts that particular website. The server sends the data over the Internet to your computer. Your web browser interprets the data, displaying it on your computer screen.

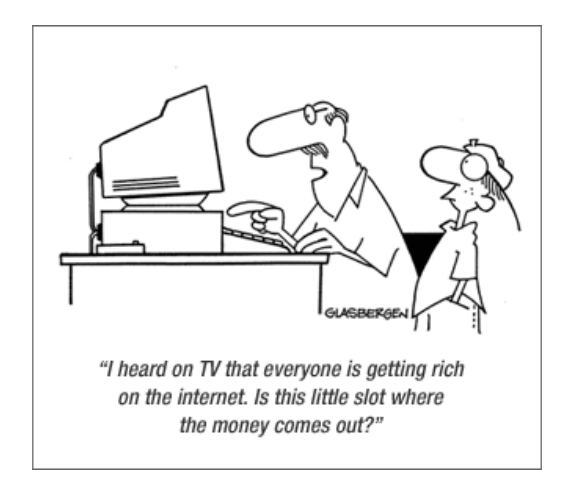

## **Internet Browsers**

An **Internet Browser** or a **Web Browser** is a software program that allows you to view the Internet. Below are the 4 most common internet browsers icons.

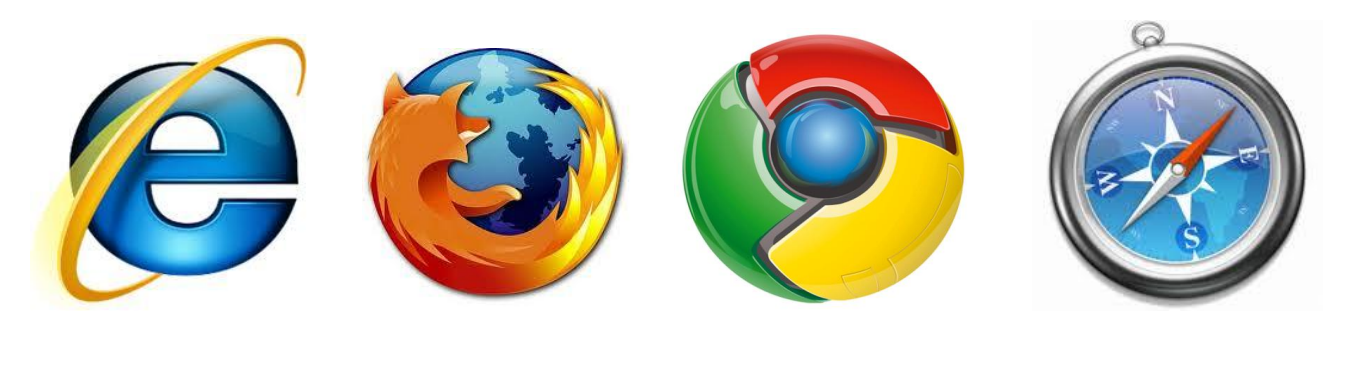

**Internet Explorer Mozilla Firefox Google Chrome Safari**

**Internet Explorer –** An Internet browser that is promoted by Microsoft. Most computers come with Internet Explorer already installed on the computer.

**Mozilla Firefox** – A free Internet Browser that has to be downloaded to your computer. Has fewer safety issues than other browsers and can usually process larger images and videos.

**Google Chrome –** Relatively new compared to other browsers, Google Chrome has skyrocketed in popularity because of its speed and safety features. It is also free to download as well.

**Safari** – A browser that is usually associated with Mac computers.

To find these icons, look on your desktop screen or click the Start Button. If you do not see all of these browsers then those might not be downloaded to your computer.

To open an Internet Browser, double click on the icon and wait for your computer to load the browser.

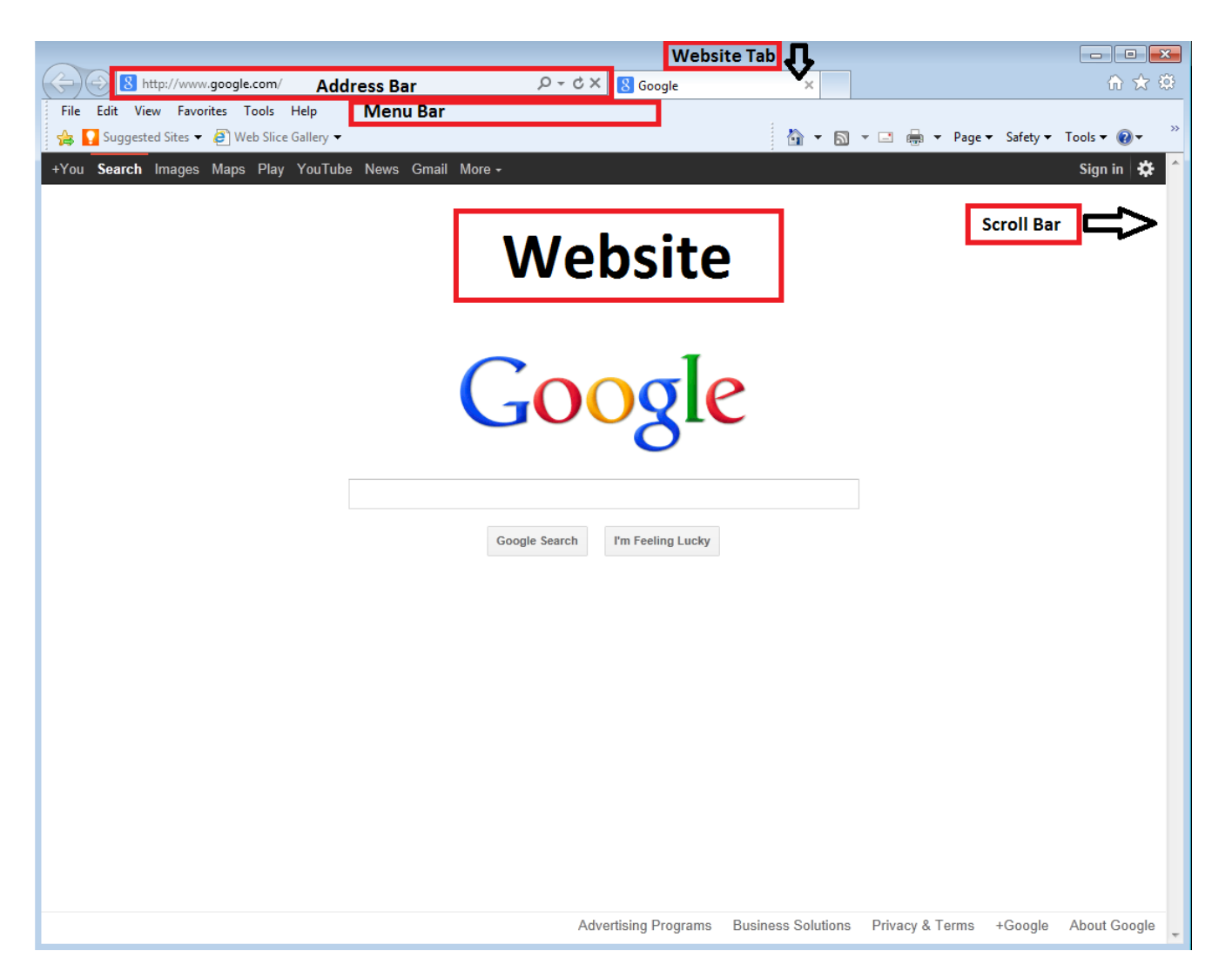

When you open an Internet Browser, a window will appear like the one above. At the very top of the very top of the window is the **Toolbar.** This area is where you will find the **Address Bar, Menu Bar,** and any **Tabs.** 

An **Address Bar** is where you will find the **URL** of a website. **URL** stands for Uniform Resource Locator, which is a standardized way of naming network resources, used for linking pages on the World Wide Web.

Example URL: [www.cnn.com](http://www.cnn.com/) or [www.youtube.com](http://www.youtube.com/) or [www.gmail.com](http://www.gmail.com/)

The **Menu Bar** is where you can find many commands that are commonly used such as the bookmark feature or print.

**Tabs** are used to have multiple websites up at once for quick and easy access.

**Every Internet Browser has a different look. You can customize your browser to fit your needs.**

## **Key Commands**

No matter how your Internet Browser is set up, there are going to be several universal commands that will be located somewhere in the toolbar.

**Back –** This feature is usually represented by a left pointing arrow. By clicking the **Back Button** you will be directed to the webpage you were on last.

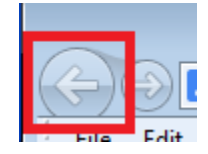

**Forward –** Usually depicted with a right pointing arrow, the **Forward Button** will direct you to a webpage that you were on if you had used the **Back Button.** 

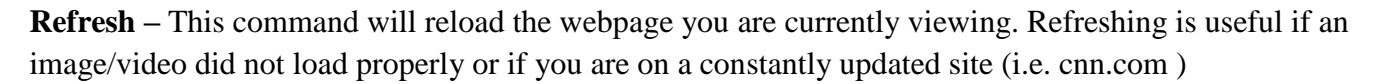

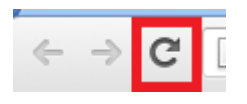

**Home –** Home will return you to the page you have selected as your default page.

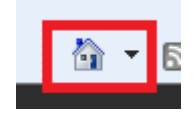

**Search** – The search bar will allow you to search for a website through a search engine.

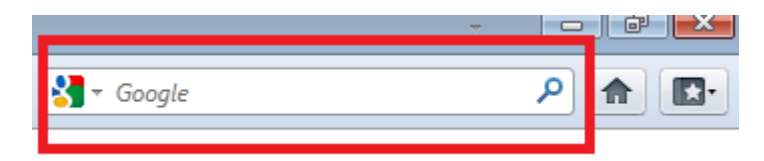

**Favorites –** A list of your favorite websites or any particular website that you bookmarked.

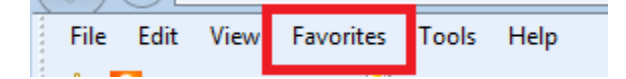

**History (CTRL + H)** – History stores the pages you have visited and when. You can set the perimeters for the History.

## **Webpage and Websites**

A webpage is an electronic document written in a compute language called **HTML**, which is short for **Hypertext Markup Language.** Each webpage has a unique address called an **URL** or **Uniform Resource Locator**, that identifies where it is located on the Internet.

A website is a series of web pages that are interconnected and linked together. Webpages on a website are linked together by a system of **hyperlinks**, which allow you to jump from one webpage to another by simply clicking on a link.

## **Parts of a Website**

## **URL (Uniform Resource Locator)**

Example: http:/[/www.google.com](http://www.google.com/)

**http://**

This stands for the hypertext transfer protocol or a method of writing content for the Internet.

## **www.**

This indicated that a site is on the World Wide Web.

## **Google.com**

This is the host or domain name. The **.com** portion of the address tells the type of website.

## **Types of Websites**

- .com Commercial (Businesses)
- .edu Educational (Colleges)
- .gov Government (IRS, etc.)
- .org Organizations (Nonprofits, etc.)
- .mil Military (Navy, etc.)

## **When typing a website address, you never want to put any spaces in the URL.**

Good: ww.google.com

Bad: www. Google. Com

# **Popular Internet Websites**

## **Social Networking**

- Facebook.com
- Twitter.com
- Tumblr.com
- Flickr.com

## **News and Information**

- CNN.com
- HuffingtonPost.com
- FoxNews.com
- MSN.com
- ESPN.com
- Weather.com
- Wikipedia.org
- Snopes.com

## **Entertainment**

- People.com
- IMDB.com
- Netflix.com
- Hulu.com
- YouTube.com
- Ticketmaster.com
- Pandora.com

## **Search Engines**

- Google.com
- Yahoo.com
- Bing.com
- GoodSearch.com

## **Shopping**

- Craigslist.com
- Amazon.com
- Ebay.com
- Etsy.com
- Groupon.com
- Overstock.com

## **Relationships**

- Eharmony.com
- Match.com
- ChristianMingle.com
- PlentyofFish.com

## **Crafts, Cooking, and Other**

- Pinterest.com
- Goodreads.com
- Allrecipes.com
- StumbledUpon.com

## **Home Page**

As mentioned early, your **home page** is the webpage/website that is set as your default page. Meaning when you open your Internet browser, whatever page is set as the homepage will always appear when the browser opens.

You can set your home page to whatever you want. Some people set it for their e-mail, facebook, or even a search engine!

Since every Internet browser is different there is no set way on how to teach you to set a website as your home page.

Generally, if you have found a website you want to add as your home page, you can go to the Home button (looks like a little house) and click the small drop down arrow if there is one.

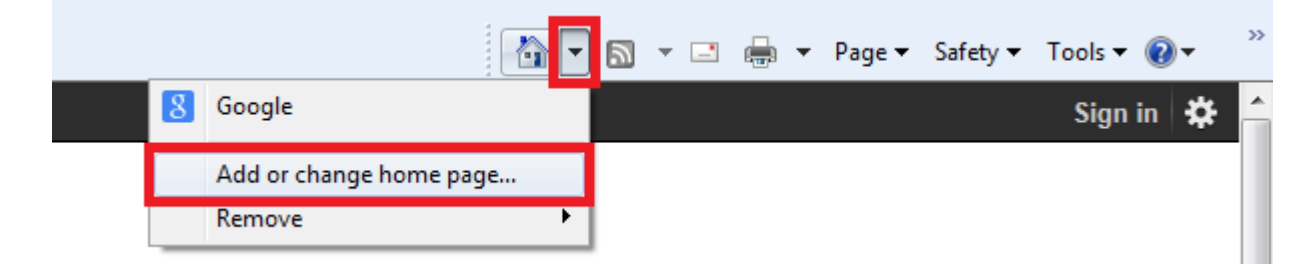

A pop up box will appear asking for confirmation.

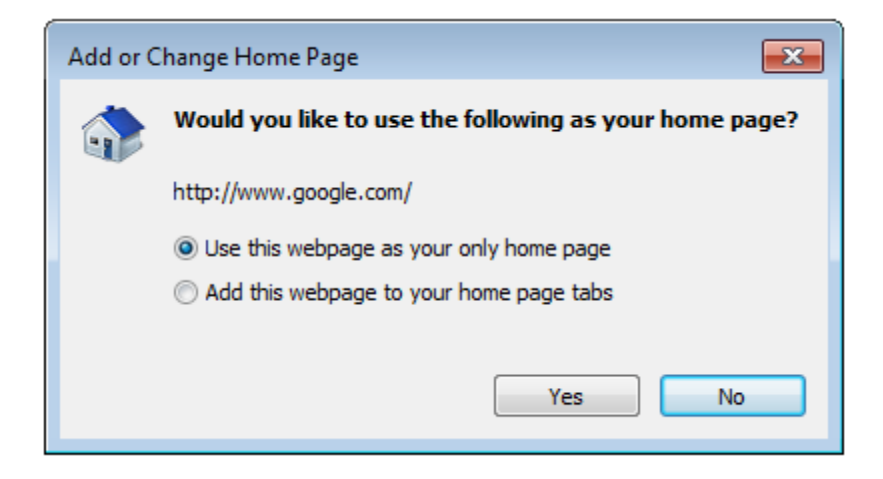

## **Bookmarking Your Favorites**

Sometimes there are websites that you visit frequently throughout the day. It can be very annoying to type the URL out every time you want to visit the website. Most Internet Browsers allow you to **bookmark** these frequently used websites so you can easily access them.

## **How to Bookmark a Website**

Since every Internet Browser is different there is no set way to bookmark a website. The best way to start is looking for your favorites list. Usually there is a "Add to Favorites" or "Bookmark this Page" command, which is what you are looking for.

Example:

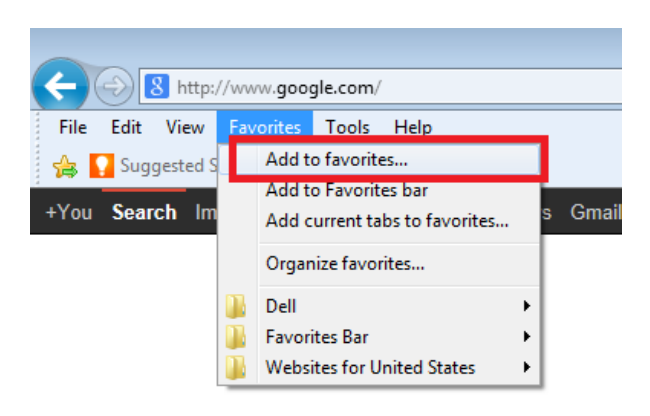

In the image above, below the "Add to favorites…" is "Add to Favorites bar", which means several of your favorites will appears in the top part of the browser.

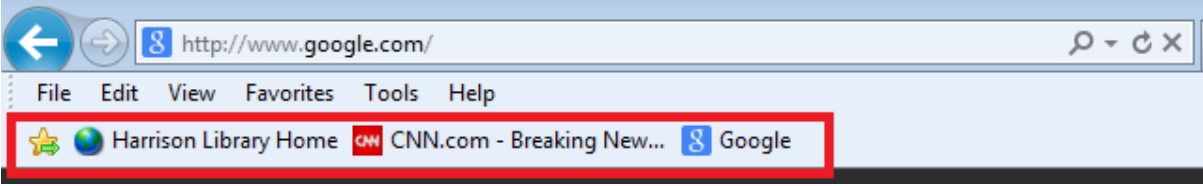

## **Searching**

Just like when you come to the library, you are going to have to search for what you want to find. Unlike the library, the Internet is not organized.

**Search Engines** help you narrow down your search. A search engine is a program that will search the Internet for what you tell it to. Google, Bing, Yahoo are very popular search engines.

## **Where do I begin?**

First, you want to go to the search engine. It is very common to have a search engine URL set as your home page. Sometimes your Internet Browser will have a search engine already built in.

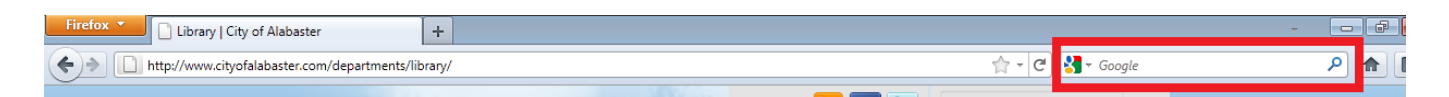

In most Internet Browsers you can type your search into the address bar.

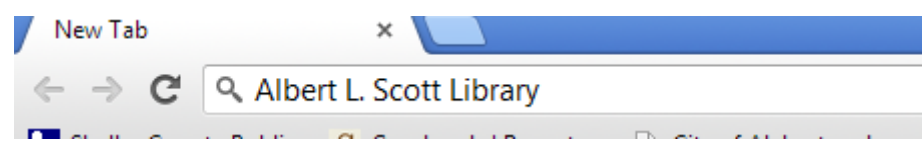

Once you hit Enter, the Internet Browser will present your search results.

Since Google is very popular we will be working with that search engine.

If Google is part of your tool bar, you can search there or you can go to [www.google.com](http://www.google.com/)

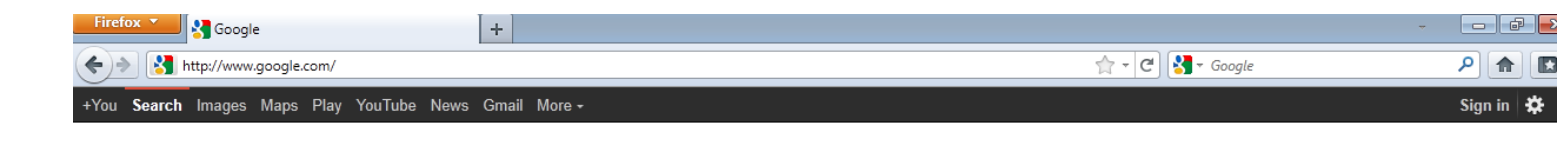

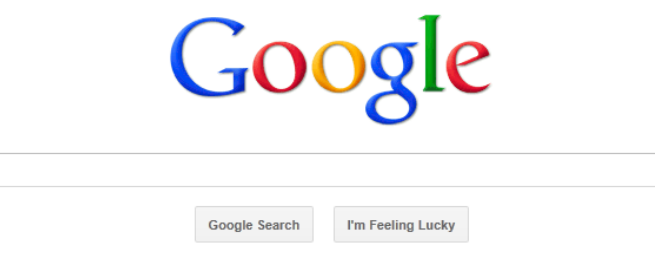

## **Searching Tips From Google**

Tips for searching like a pro

Don't see what you're looking for in your search results? Here are some basic tips and tricks to help you find just what you want every time.

1. Keep it simple! Start by typing the name of a thing, place, or concept that you're looking for.

```
[ puppy training tips ]
[ london dinner cruise ]
[ pasta recipe ]
```
2. Add relevant words if you don't see what you want after doing a simple search.

```
First try: [ puppy ]
More precise: [ puppy training ]
Even more precise: [ dalmatian puppy training class ]
```
Don't worry if it takes several attempts to find the right words to describe your search.

 $3.$  Try words that a website would use to describe what you're looking for.

```
Not ideal: [ my head hurts ]
Notideal: [ why is my head killing me ]
Better: [ headache ]
```
Why? Google matches the words in your search to the words appearing in pages on the Internet. "Headache" is the term that informative webpages are likely to use, so using that term will help you reach the type of information you want.

4. Use only the important words rather than a full sentence or question.

Not ideal: [ country where bats are an omen of good luck ] Better: [ bats good luck ]

Why? Generally, all of the words that you include in your search will be used to find matching content. Too many words will limit your results.

5. Let Google do the work! Certain types of searches will show you special information directly below the search box.

```
Weather: [ weather edinburgh ]
Calculations: [ 45 x .88 ]
```
## Exceptions

Sometimes Google search will act differently than what's described above if doing so could improve your search. Here are a few of these cases:

- Common words like "the," "a," and "for," are usually ignored, but might not be if they're integral to your search phrase. For example, the word "the" differentiates a search for [ the who ] (likely referring to the band) and [ who ] (likely referring to the World Health Organization).
- A webpage could appear in your results even if it doesn't contain all of the words from your search. For example, the query [ overhead view of the bellagio pool ] will give you nice overhead pictures from webpages that do not include the word "overhead."
- Synonyms might replace some words in your original query, but you can enclose a word or phrase in quotes to prevent this from happening.

**1**

• Generally, most punctuation and special characters are ignored, however there is a growing list of punctuation and symbols that are recognized in searches.

## **Google Search VS I'm Feeling Lucky**

 $\overline{a}$ 

On Google, you have two main options:

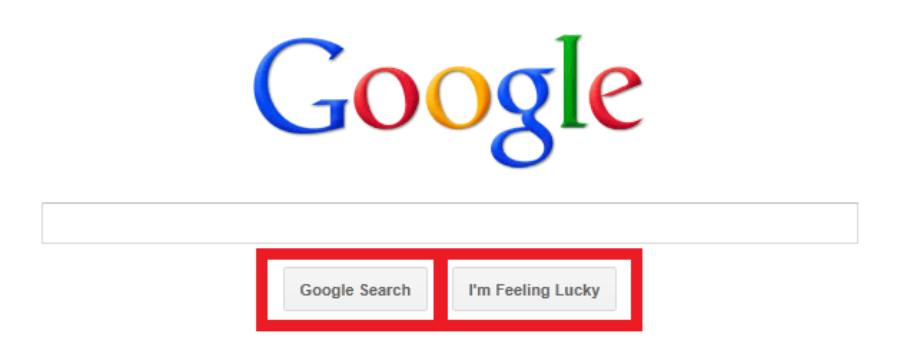

Google Search is a straight forward search that will bring you hundreds of thousands of results. "I'm Feeling Lucky" will take you to the very first search result. You will go straight to that website and bypass all the results. Sometimes the "I'm Feeling Lucky" option isn't always the best.

<sup>&</sup>lt;sup>1</sup> "Google Search Basics: Basic Search Help" http://support.google.com/websearch/bin/answer.py?hl=en&answer=134479

## Example:

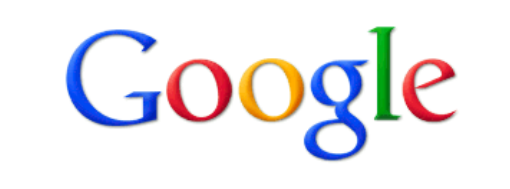

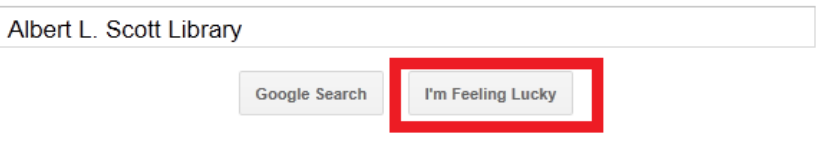

Result:

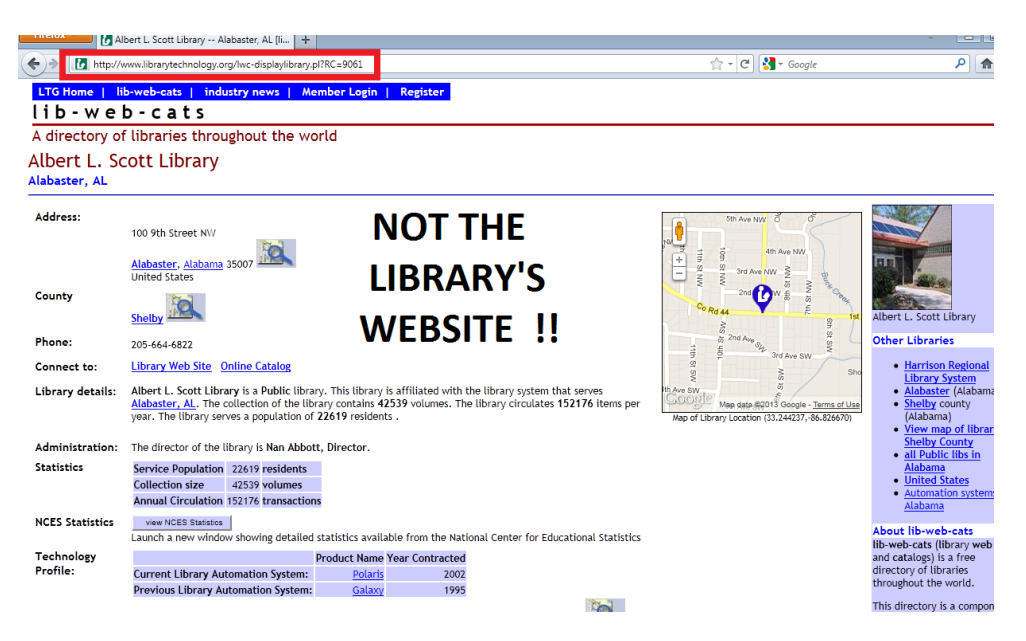

**Want to see something funny?**

- **Do a "I'm Feeling Lucky" search for "Where is Chuck Norris?"** 

**Enjoy!** 

## **Searching – Instant Predictions**

Sometimes when you start searching, Google will try to help you by giving you "Instant Predictions". These are possible options that Google thinks you want. You don't have to select them if you don't want to.

Goog le Albert L. Scott Library albert I. scott library albert I. scott library alabama albert I. scott library al albert I scott public library shelby county library albert I scott albert I scott library alabaster alabama albert I scott library alabaster Albert L Scott Library, 9th Street Northwest, Alabaster, AL Google Search I'm Feeling Lucky

To turn off Instant Predictions, go to the top right hand corner on [www.google.com](http://www.google.com/) and select the tools icon then "search settings", which will allow you to change your settings.

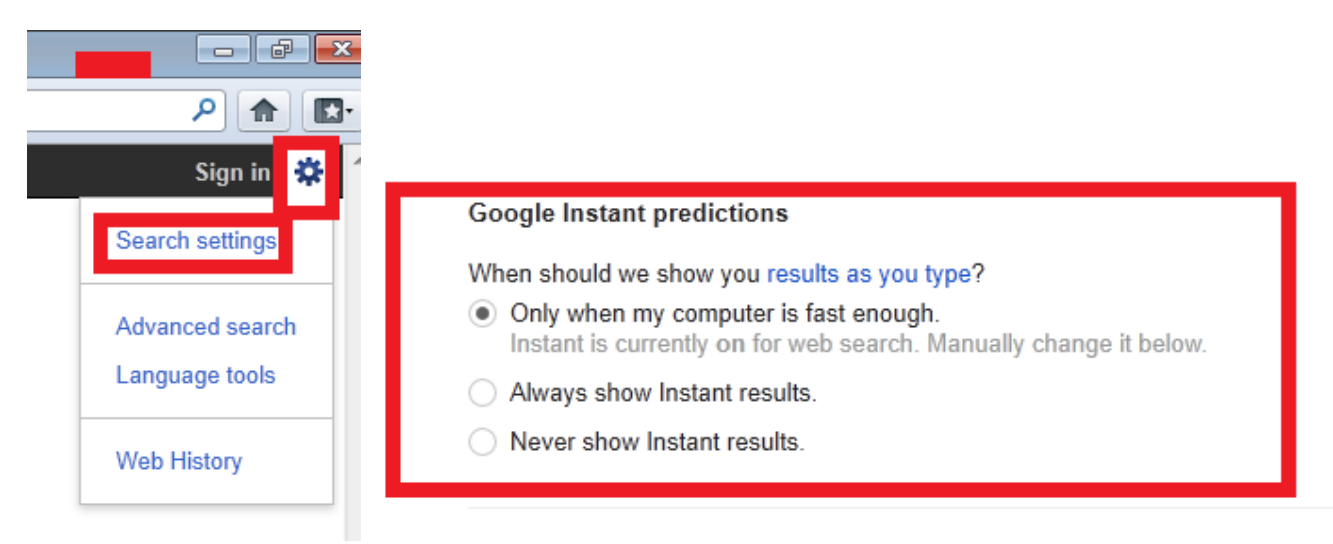

## **Search Results**

Once you have done a Google search, here is what you will typically see:

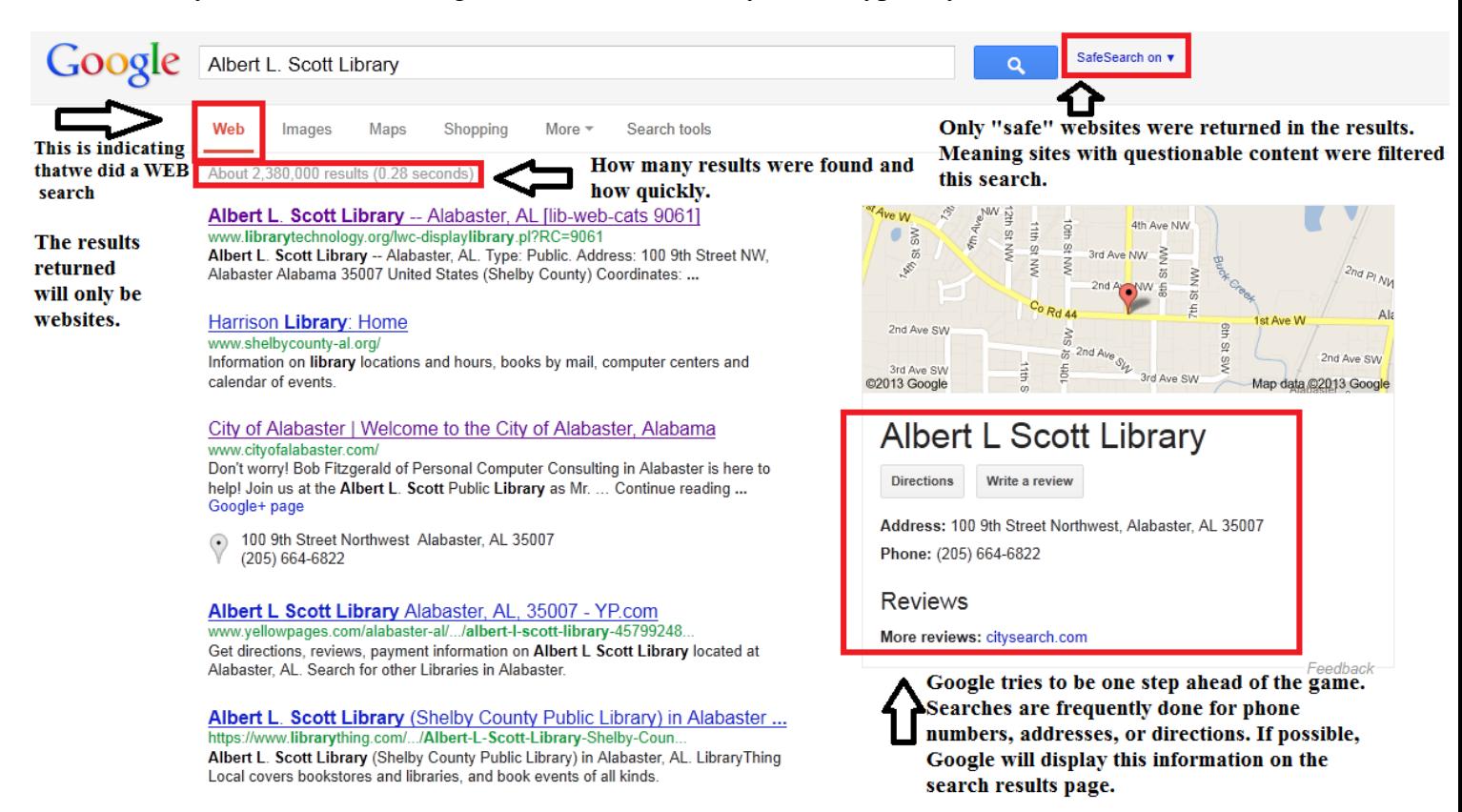

If you notice, some of the links are purple and others are blue. There is a reason for this. All links start out blue. Once you have clicked on a link, the link color changes from blue to purple. Purple means that the link has been used before. This is just a helpful way to keep up with what sites you have visited and which ones you have not.

#### Harrison Library: Home www.shelbycounty-al.org/

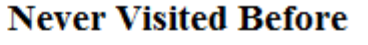

Information on library locations and hours, books by mail, computer centers and calendar of events.

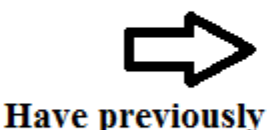

visited this site

## City of Alabaster | Welcome to the City of Alabaster, Alabama

www.cityofalabaster.com/ Don't worry! Bob Fitzgerald of Personal Computer Consulting in Alabaster is here to help! Join us at the Albert L. Scott Public Library as Mr. ... Continue reading ... Google+ page

100 9th Street Northwest Alabaster, AL 35007 (205) 664-6822

## **Ads in Search Results**

Search engines are great helpful resources, but they are also created by companies that need to make a profit. When searching, you need to understand the difference between a result and an advertisement.

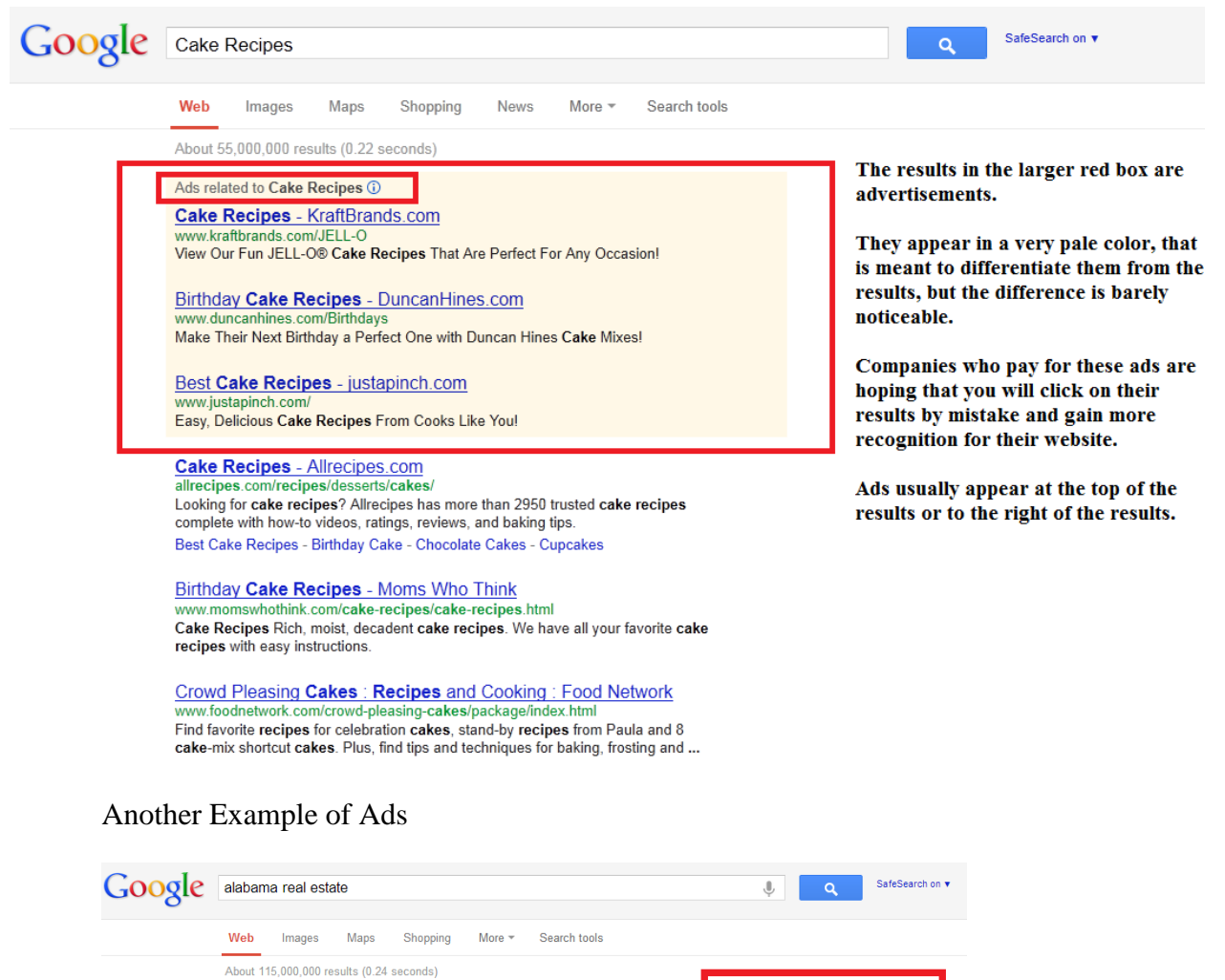

Alabama Real Estate: Find Homes For Sale in ... - Realtor.com www.rearion.com/anazamia/mission.com/<br>Alabama Real Estate - Visit REALTOR.com to find real estate in the Alabama area.<br>Find Alabama homes and real estate for sale by using REALTOR.com's AL ... Alabama Real Estate - Homes for Sale in AL - AL.com

veuresure.............<br>Alabama Real Estate. Search for new homes, home rentals, foreclosure and homes for<br>sale in AL. Search for Alabama Real Estate with ease at AL.com. Visit us ...<br>Alabama Real Estate & MLS ... - Birming

Birmingham Real Estate - Birmingham Homes - Orange Beach Real ...

www.reanysoun.com<br>Alabama's #1 Real Estate Company. Offering over 20000 properties in Birmingham,<br>Huntsville, Orange Beach, and Tuscaloosa.

Birmingham AL Real Estate Listings, Homes, Properties, and Lots www.automakeutediction.com<br>Search all Alabama Real Estate Properties, investment opportunities, and<br>Foreclosures in Birmingham and surrounding counties, Jefferson, Shelby, Chilton, ...

Alabama Real Estate: Find or Sell Alabama Real Estate If you are searching for or selling Alabama Real Estate, then look no further. We have

in you are searching for or sening **Ariabanita Near Lattin Charlotter.**<br>extensive experience in buying & selling Alabama Real Estate.<br>Property Search - Agents & Offices - Alabama Real Estate - My Home Finder

Birmingham Real Estate & Birmingham AL Homes for Sale - Zillow Search Birmingham real estate listings for homes for sale and check out Birmingham Ads $\overline{O}$ **Birmingham Homes For Sale** www.searchhomesinbirmingham.com/<br>Free MLS Search ALL B'Ham Homes. Exclusive Listings. Free Trial

Alabama MLS.com Multiple Listing Service access.<br>Search MLS in AL. 222 people +1'd this page

Zillow Real Estate<br>www.zillow.com/Real-Estate-For-Sale **Browse Homes for Sale Near You** Market Stats, Schools & Home Rates. 3,773 people +1'd this page

**New Single Family Homes** ossbridge.com/bi From \$200s-\$1mil+ at Ross Bridge Prom \$2005-\$1mil+ at Ross Drider<br>Birmingham's Hottest Selling Ho

**Alabama Real Estate** www.local.com/<br>Looking For Alabama Real Estate?<br>Find It By Location With Local.com!

See your ad here »

## **Review More Search Results**

When searching, the search results displayed on the first page are going to be the ones that match the search terms the most. To view more results, scroll down to the bottom of the page. You will see something like this:

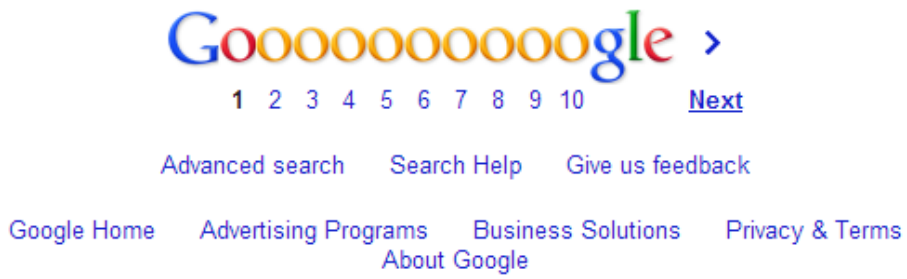

By clicking on the additional numbers, next, or any of the gold O's at the bottom of the page, you will be directed to more search results.

You can also provide feedback to Google about your search experience.

## **Advanced Search**

At the bottom of the page is the **Advanced Search**, which will help you with more precise searches.

#### **Advanced Search**

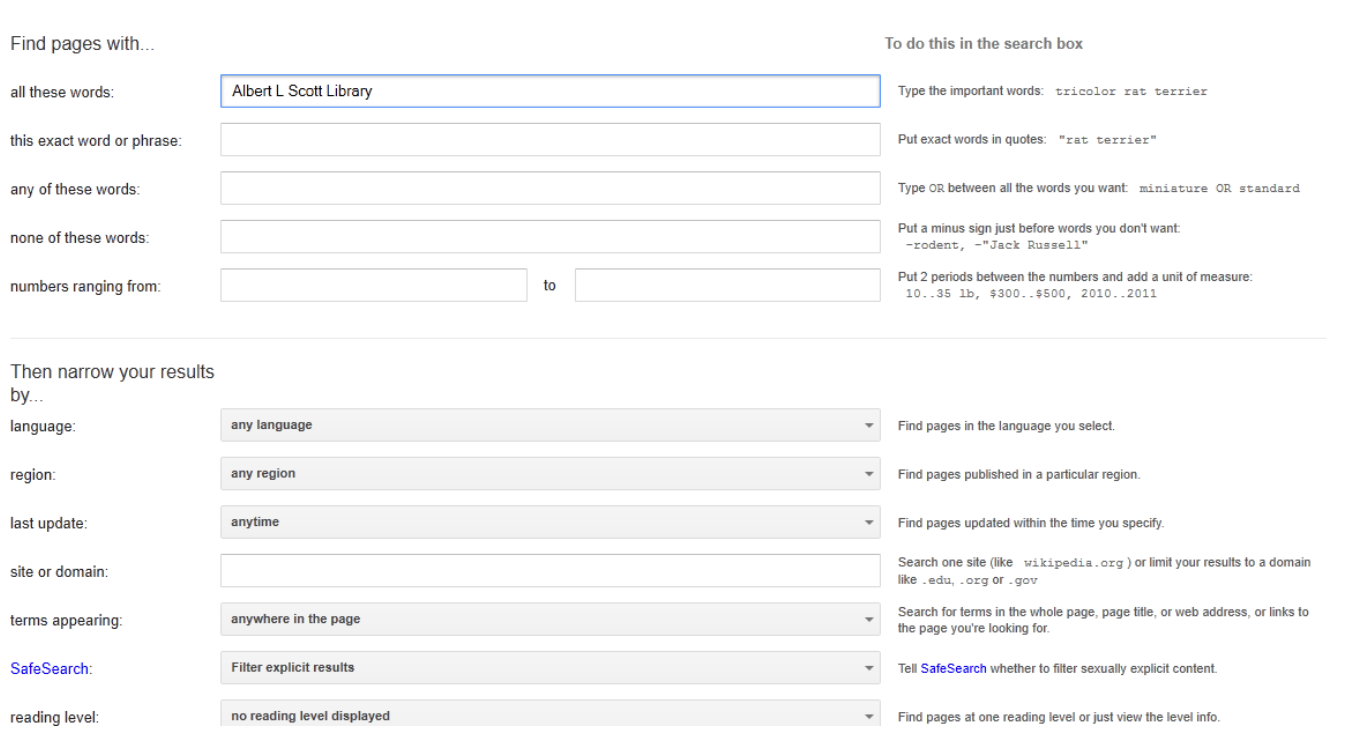

## **Image Searching**

If you want to search the Internet for images pertaining to your search terms, it is very easy!

If you are on [www.google.com](http://www.google.com/) you will notice in the top left hand corner, a tool bar.

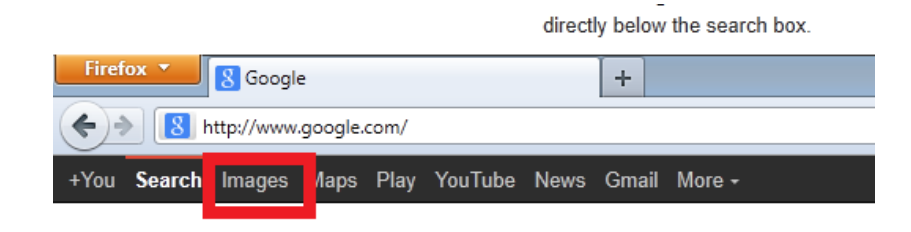

So far we have been searching for websites. By selecting "Images" you can search for pictures!

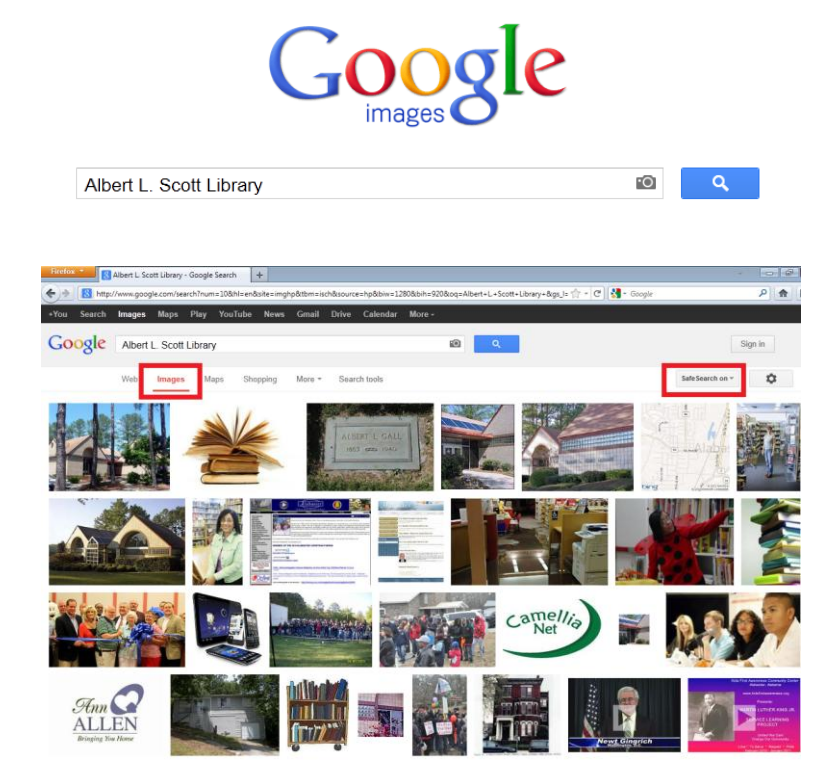

If you notice in the red box on the left, we are in the image section. You can easily navigate between "images", "Web", "Maps", and "Shopping" by simply clicking on the words.

Also note that our safe search is **on.** This filters images that are not appropriate. If you look at the results above, some have absolutely nothing to do with the **Albert L. Scott Library**, which was our search term. It also pulled results that deal with "library", "Albert", and/or "Scott". Some of the images above are also pulled from the Albert L. Scott Library website.

Another Example of Random Results:

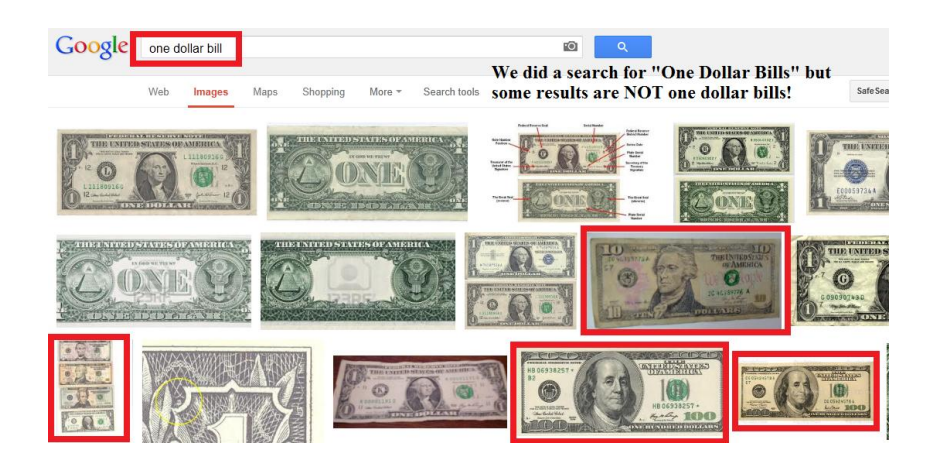

If you want to set your search for specific factors (i.e. Size, Color, Drawing..) you can select **Search Tools** and limit your search.

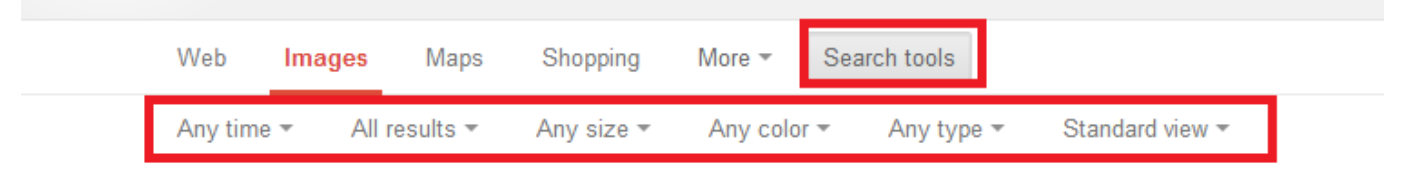

## **Safe Search**

There are many reasons for using the **Safe Search** feature. If you have kids at home, are using a public computer (like the library's), or just don't want to see any questionable materials. But sometimes, by having the Safe Search on you are filtering results that might be what you are looking for. There is no rhyme or reason for how Google filters materials with the Safe Search. If you are not finding what you are looking for, you can change the Safe Search settings to include more results (they have inappropriate content though!)

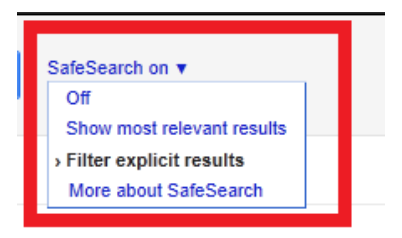

## **Google Doodle**

The Google logo is a very recognizable logo.

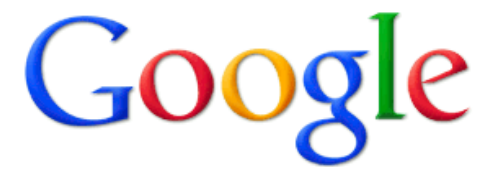

But sometimes Google likes to have some fun, which is why they came up with **Google Doodle.** A Google Doodle is a fun and spontaneous way of recognizing an important date in history, anniversaries, or a famous person by restricting the Google logo to represent that important fact.

Example of a Google Doodle (Veteran's Day 2012):

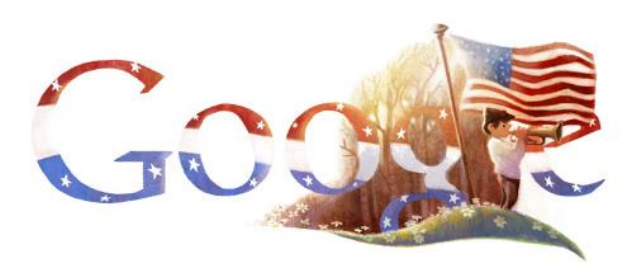

To view more Google Doodles, go to [www.google.com](http://www.google.com/) and select "I'm Feeling Lucky" without typing anything in the search box.

## **Tips and Tricks of Google!**

Click on the link below to see all the neat things Google can do for you!

<http://www.google.com/insidesearch/tipstricks/all.html>

## **Google Books**

## **[www.books.google.com](http://www.books.google.com/)**

#### **About Google Books**

#### Search

Book Search works just like web search. Try a search on Google Books or on Google.com. When we find a book with content that contains a match for your search terms, we'll link to it in your search results.

**Visit Google Books** 

#### **Browse books online**

If the book is out of copyright, or the publisher has given us permission, you'll be able to see a preview of the book, and in some cases the entire text. If it's in the public domain, you're free to download a PDF copy.

Learn more about the different views

#### Where do the books come from?

Currently, we are connecting readers with books in two ways: the Partner Program and the Library Project.

#### Buy books or borrow from the library

If you find a book you like, click on the "Buy this book" and "Borrow this book" links to see where you can buy or borrow the print book. You can now also buy the ebook from the Google Play Store.

#### Shop for books

#### **Learn more fast**

We've created reference pages for every book so you can quickly find all kinds of relevant information: book reviews, web references, maps and more.

See an example

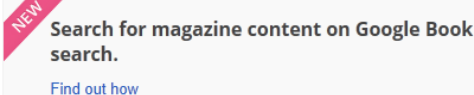

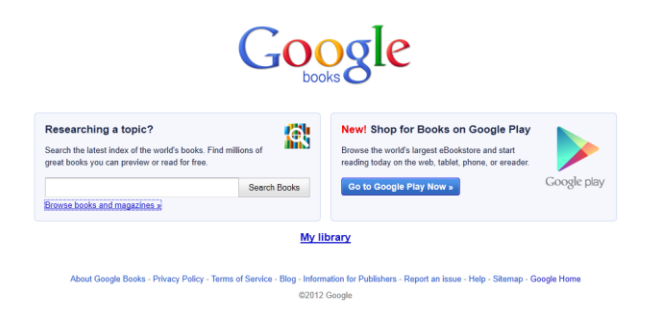

## **Google Earth**

## **[www.earth.google.com](http://www.earth.google.com/)**

Google Earth has to be downloaded to your computer, but once you have downloaded it, you can view high-resolution aerial and satellite imagery photos of places around the world!

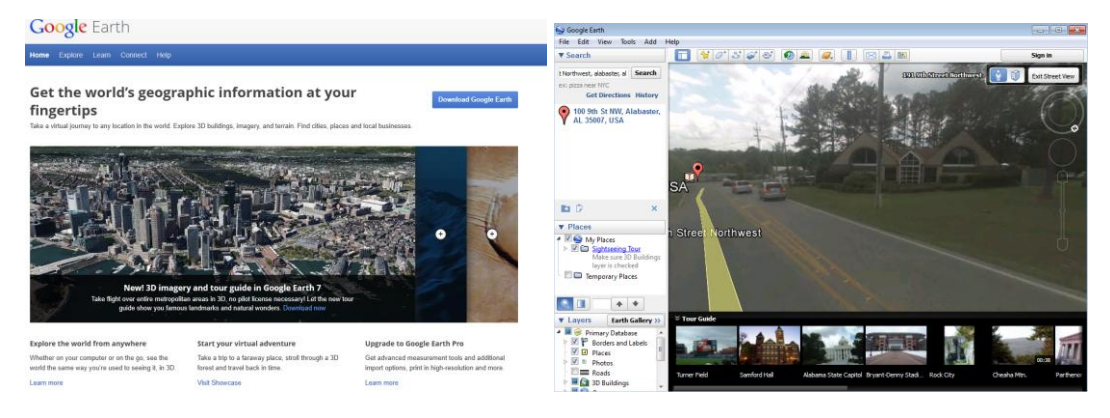

## **Google Shopping**

If you want to do some online shopping you can go straight from your Google search to Google Shopping by simply clicking on the "Shopping" tab in your search results.

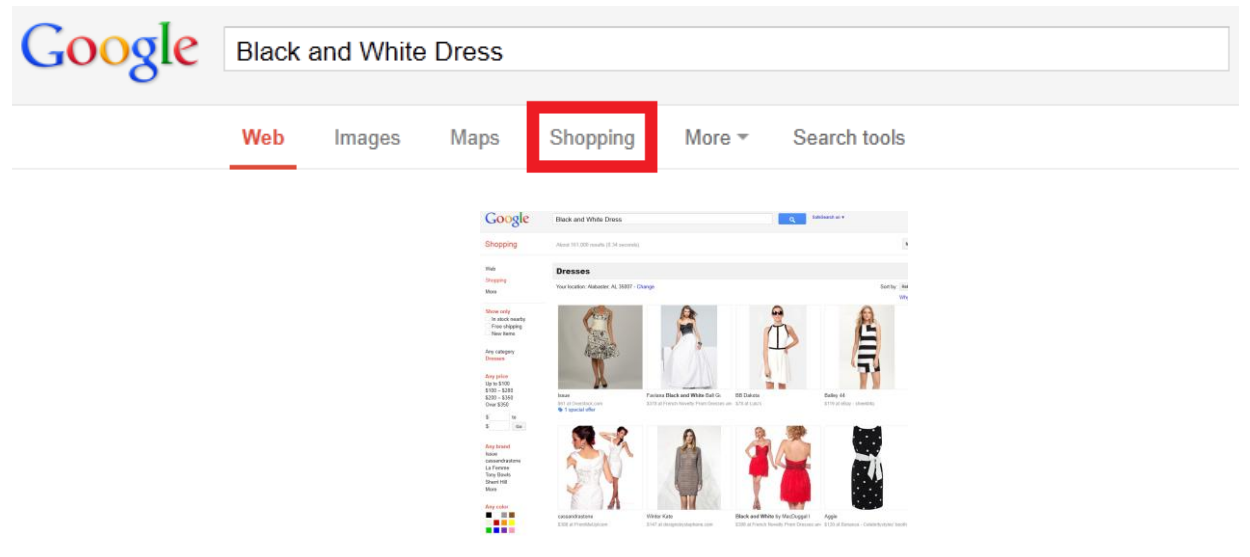

## **Google Reader**

## **www.google.com/reader**

Read lots of blogs? Can't keep up! **Google Reader** will organize all your blogs into one easy to view location.

## **Google Finance**

## **[www.google.com/finance](http://www.google.com/finance)**

A great way to research stock, mutual funds, and public and private companies!

## **Includes:**

Company Search

Portfolios

Blogs

Interactive Charts

News

Discussion Groups

## **Google Maps**

## **[www.maps.google.com](http://www.maps.google.com/)**

A great source to find directions and addresses!

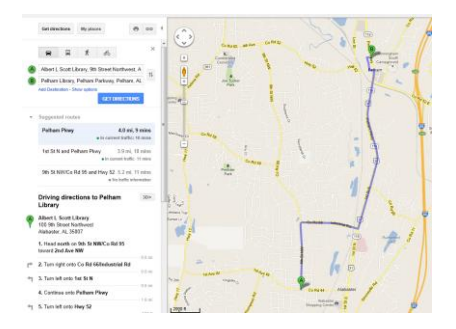

## **Google Docs**

## **www.docs.google.com**

Create online documents, presentations, and spreadsheets where you or your friends can edit them and share easily. (Great for group projects!)

## **Gmail**

In this part, we will work on creating an email account through Google, also known as Gmail. We will go through the steps of creating the actual email account, along with the basic information on navigating through Gmail.

If you are on [www.google.com,](http://www.google.com/) look in the top left corner of the webpage and select the **Gmail**  section.

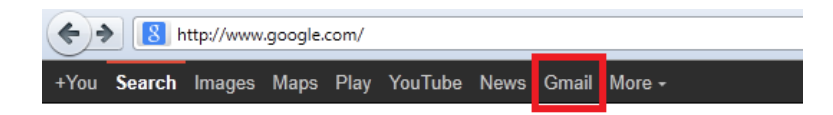

You can also go straight to [www.gmail.com](http://www.gmail.com/) to access this.

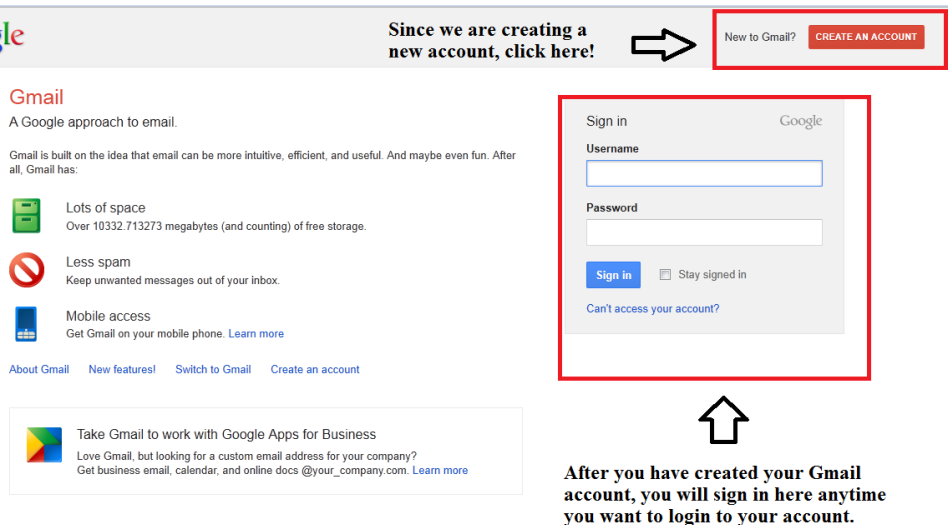

Once you click on **Create An Account**, you will be redirected to a new page that will ask you for some information to create your email account.

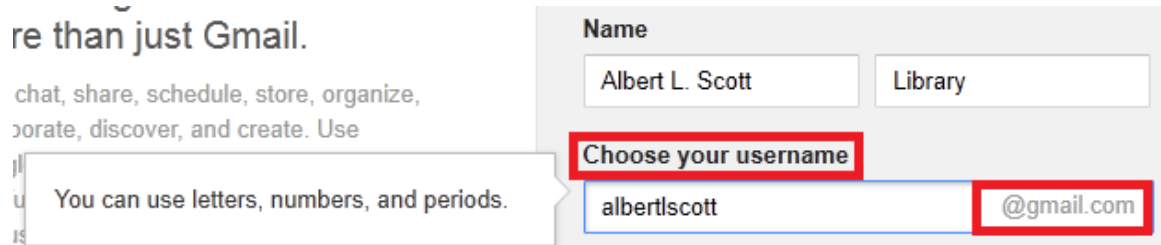

When it comes to choosing a username, you want to pick something that you will remember and can be associated with you (i.e. your name, your job title, your business…)

Example:

Good: [AlbertLScottLibrary@gmail.com](mailto:AlbertLScottLibrary@gmail.com)

Not Ideal: [Best\\_Library\\_Ever@gmail.com](mailto:Best_Library_Ever@gmail.com)

It is important to remember that your username is your email address.

Example:

Username: AlbertLScottLibrary

E-mail Address: [AlbertLScottLibrary@gmail.com](mailto:AlbertLScottLibrary@gmail.com)

Once you have selected your username, you will have to choose a password.

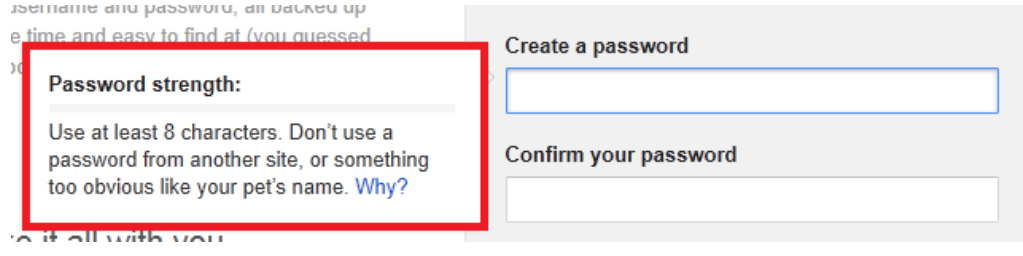

# **It is very important to choose a password that will be easy for you to remember!**

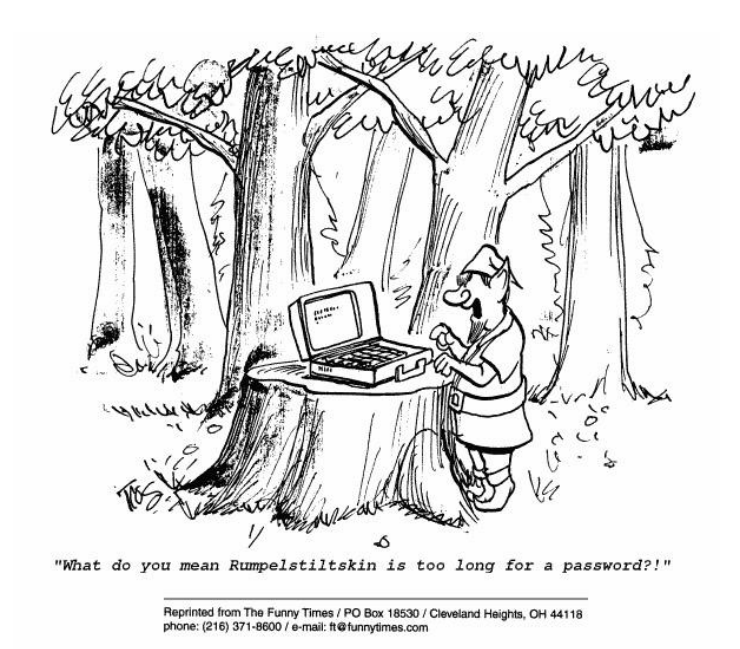

## Choosing a smart password

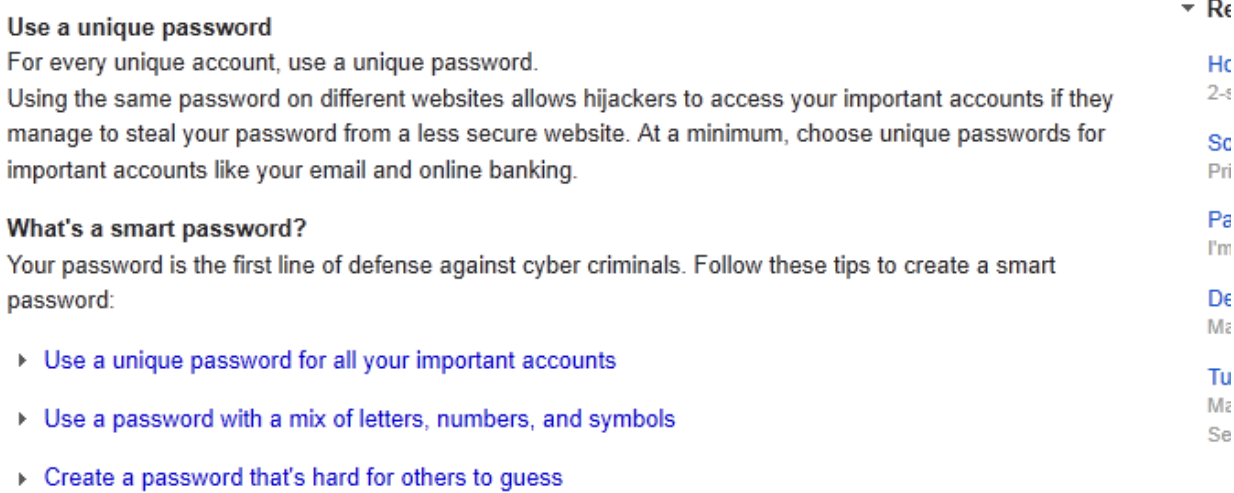

- 
- > Make sure your password recovery options are up-to-date and secure
- ▶ Keep your passwords in a secret place that isn't easily visible

#### Why are unique passwords important?

Using a unique password helps keep your accounts and data safe. It's especially important to use unique passwords for important accounts such as banking, social networks, and email. You're likely to have dozens of accounts across the web, and you can't guarantee the security of all of those accounts. Many smaller companies don't have security technology capable of guarding your data from cyber criminals. When you use the same password across the web, a cyber criminal can gain access to a less secure account and then use that password to compromise your important accounts.

#### How do I add an extra layer of security?

 $\overline{a}$ 

Once you've created a smart password, you can add an extra layer of security by enabling 2-step verification. Not all Internet accounts have this security option, but your Google Account does. 2-step verification requires you to have access to your phone, as well as your username and password, when you sign in. This means that if someone steals or guesses your password, the potential hijacker still can't sign in to your account because they don't have your phone. Now you can protect yourself with something you know (your password) and something you have (your phone).

 $\overline{2}$ 

<sup>&</sup>lt;sup>2</sup> "Choosing a Smart Password" <http://support.google.com/accounts/bin/answer.py?hl=en&answer=32040>

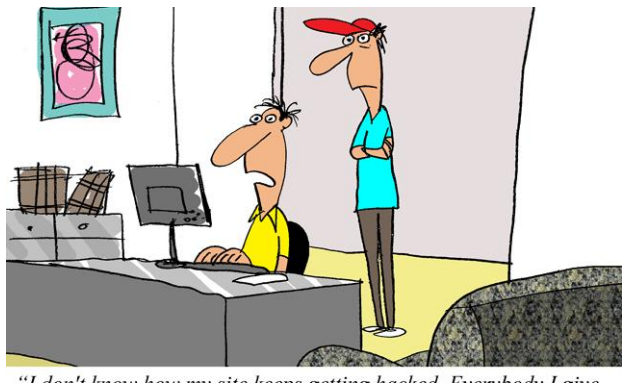

"I don't know how my site keeps getting hacked. Everybody I give my password to says it's very secure.'

## **Phone Number and Alternate Email Address**

Sometimes people forget their passwords, so Gmail has several ways of recovering those passwords. Before they can recover them though, they want to verify that you are the account holder.

By providing an alternate email address, Gmail will send an email to the secondary email address with steps to recover the password.

- **Do not give an email address that many people can access.**
- **Do not give an email address that you do not use anymore and might not remember how to access!**

By providing **your** cell phone number, Gmail will text you a code number to verify you as the account holder. Once you have received the code number, you will type that number into a link provided by Gmail.

> **Do not give a cell phone number that you do not have access to.** (i.e. your child's phone number or a neighbor's number)

Your phone number helps us with things like keeping your account secure. For example, we can send you a text message to help you access your account if you ever forget your password.

We will use this address for things like keeping your account secure. For example, we can send you an email alert if we see unusual activity in your account.

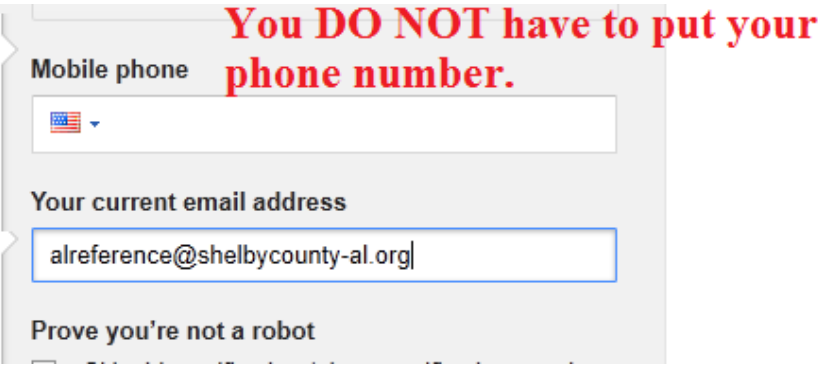

## **Verification**

Next Gmail will ask you to verify that you are not a robot. The reason is that people will sometimes create computer programs that will massively create new email addresses for the purpose of spam. Gmail is just trying to prevent this from happening.

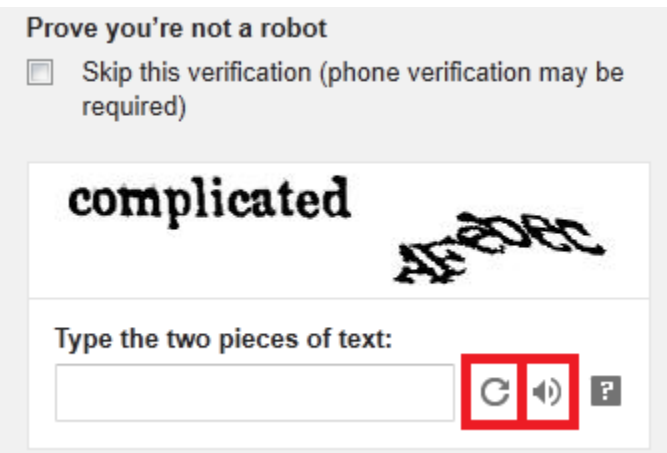

In the box you will usually see two words or grouping of letters. Gmail is asking you to type these characters into the text box as you see this. A robot would not be able to do this. Sometimes the words can be difficult to read or blurred. This is another ploy to prevent robots from creating spam emails.

If you cannot make out the words, there will usually be a refresh button next to the text box. Hit that button and you will be given a new code to enter. Sometimes you might have to change the code several times before you find one that you can clearly understand.

For the visually impaired, most of the verification systems provide an audio version where the person can listen to the characters being pronounced then enter them into the text box.

## **Terms of Services and Privacy Policy.**

The very last step is to agree to the terms of services and the privacy policy.

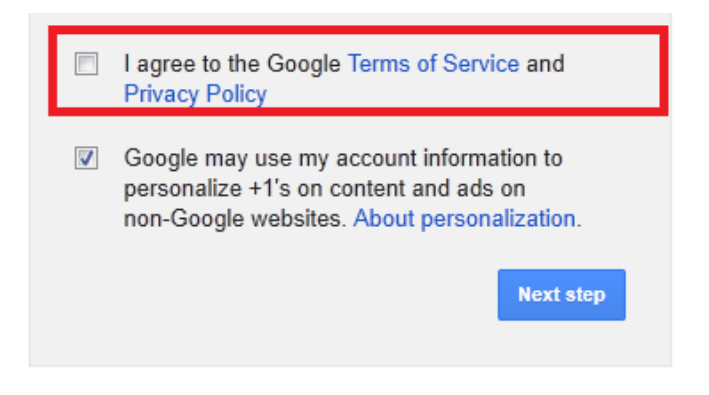

To read the Terms of Service and Privacy Policy, you can click on the blue words. This indicates that these are links and you will be directed to what they are labeled as.

Below the Terms of Service and Privacy Policy is a **already checked** box saying that Google will incorporate your account information and use it to setup and personalize your Google + account (Google's version of Facebook) and ads on non-Google websites. To read more about the Google's personalization policy you can click the blue link. This box is already checked because Google wants you to do this. **If you are not comfortable with this, then uncheck the box!!**

## **Choosing Another Username**

Sometimes the username you picked is already in use. Once you have hit the **Next Step** button, you might see a message like this:

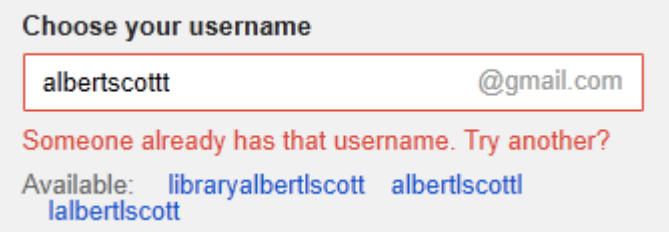

It means you will have to try another username. Gmail will try to give you sample usernames that are available if you want to use them. Once you have gotten signed up you will see a personalized message like below.

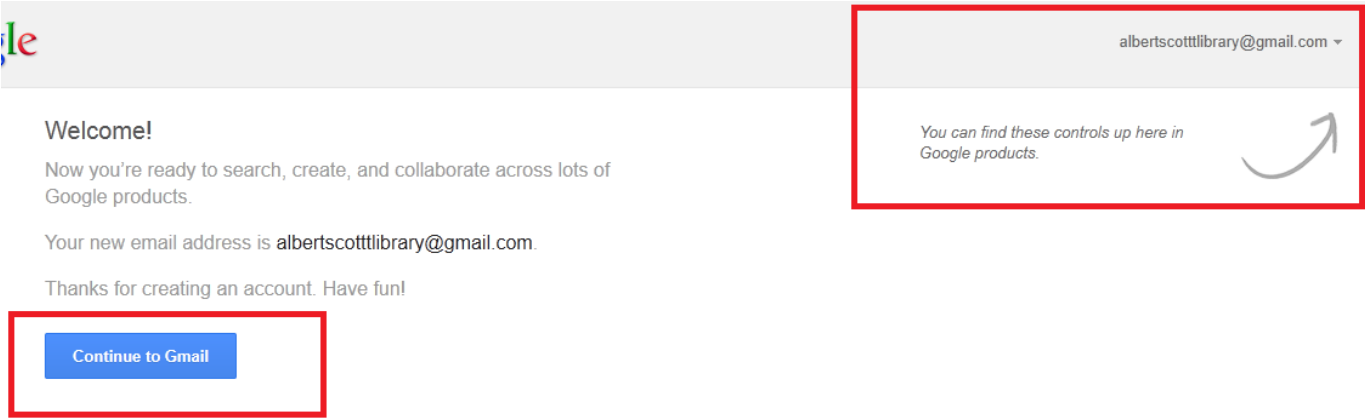

Once you **Continue to Gmail,** you will be taken to your new email account!

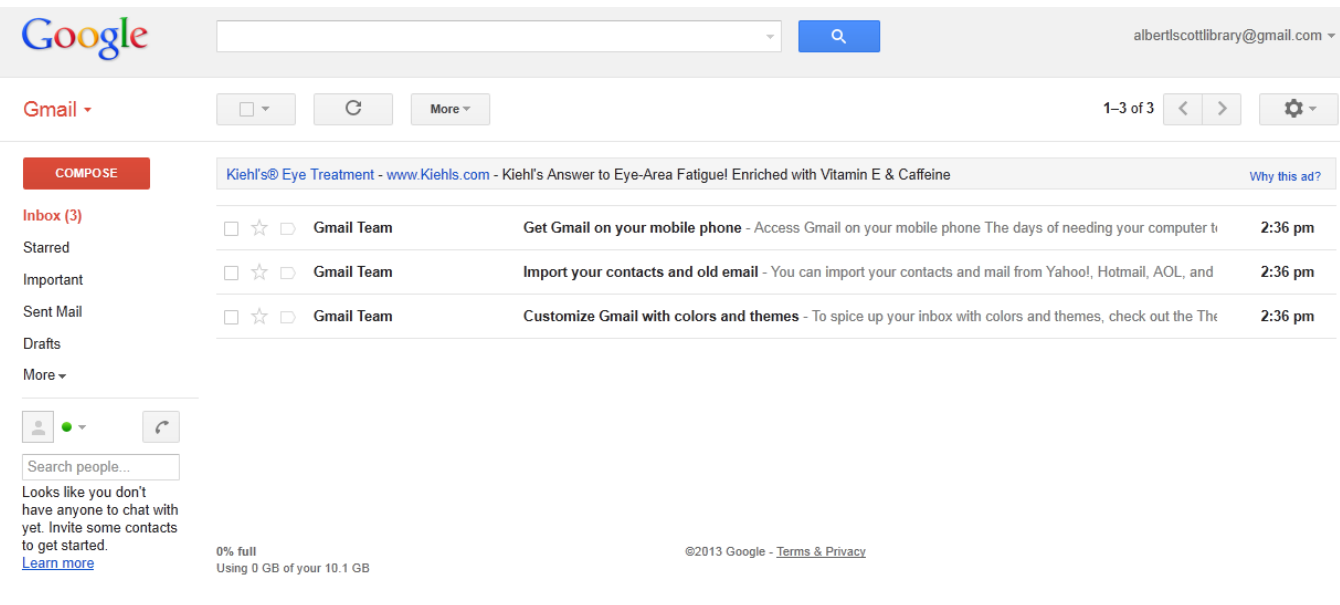

## **Tour**

If you are new to Gmail, there is a simple tour you can take to easily and quickly familiarize yourself with Gmail.

In the right hand corner of your email account, you will see a little gear symbol, which is your **Settings Button.** Click on it and you will see **Take The Tour**.

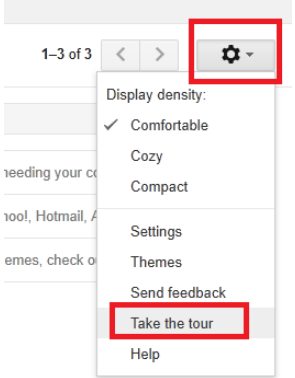

## **The Basics**

Before you get into personalizing your email it is important to know where the basics are.

## **Search**

If you ever have to search through your email for anything, Gmail has provided a handy search engine that is specifically designed to search just your email.

Example: Are you looking for emails specifically from a certain email address? Type in that email address in the search engine and Gmail will find all emails with that email address associated to them. The search will even pull up emails that are in the **Trash** and have not been permanently deleted.

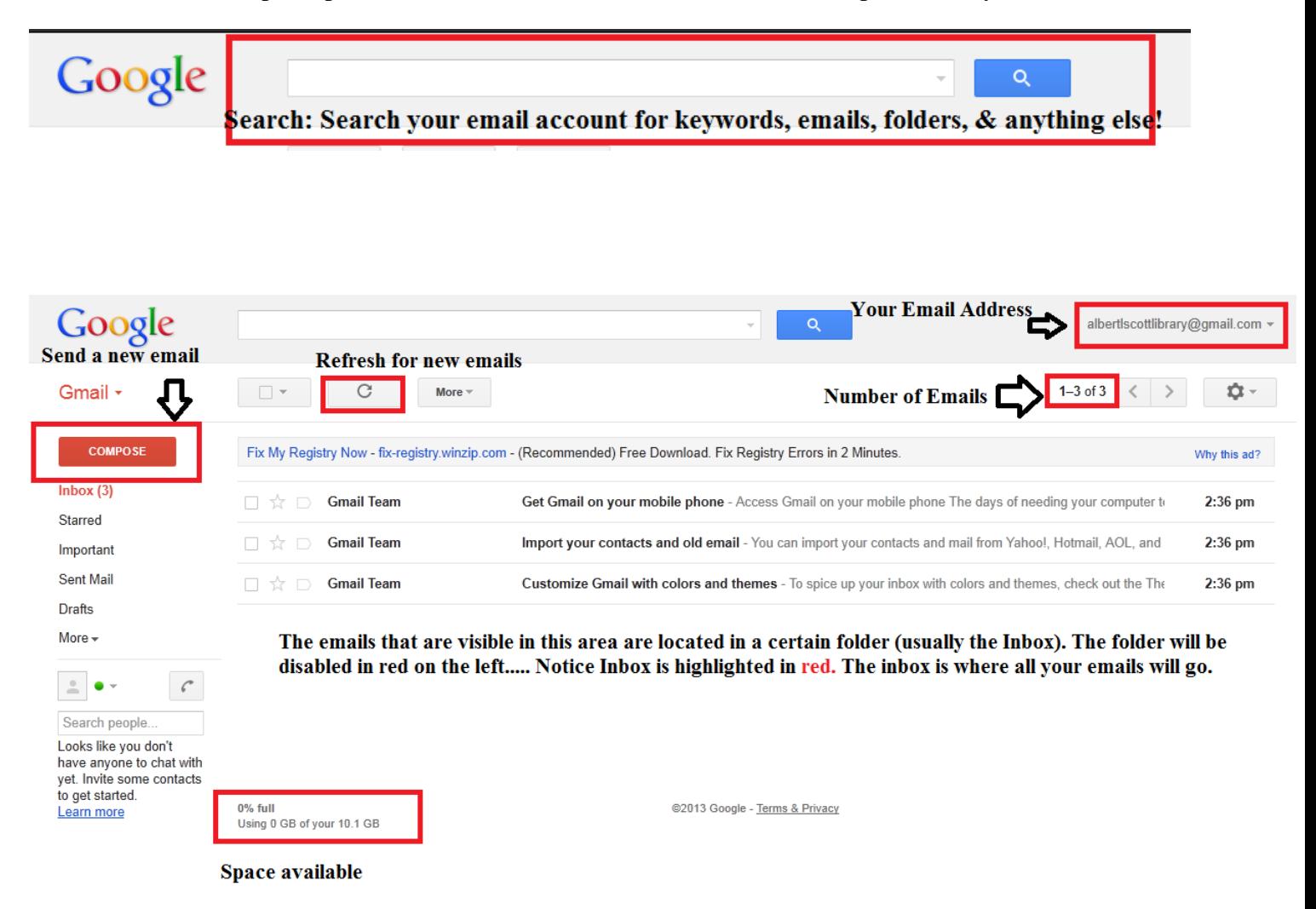

## **Compose**

**Compose** is where you will create and send new emails.

## **Inbox**

The **inbox** will house all the new emails. Once an email has been read it will still stay in the inbox. The number next to the inbox on the left hand side column indicates the number of **unread emails.** 

#### **Folders**

Gmail has several folders that you can move and store emails in for organization. **Starred, Important, and Sent Mail** are just a few that are preloaded to your email account. By selecting the **More** button on the left hand column, the option to manage and create new folders will appear.

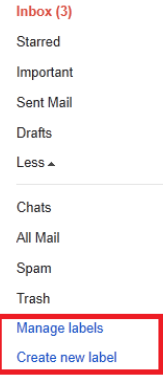

## **Reading Emails**

To read an email in your inbox, click on the email. Once the email has been opened, it will fill up space where the inbox was.

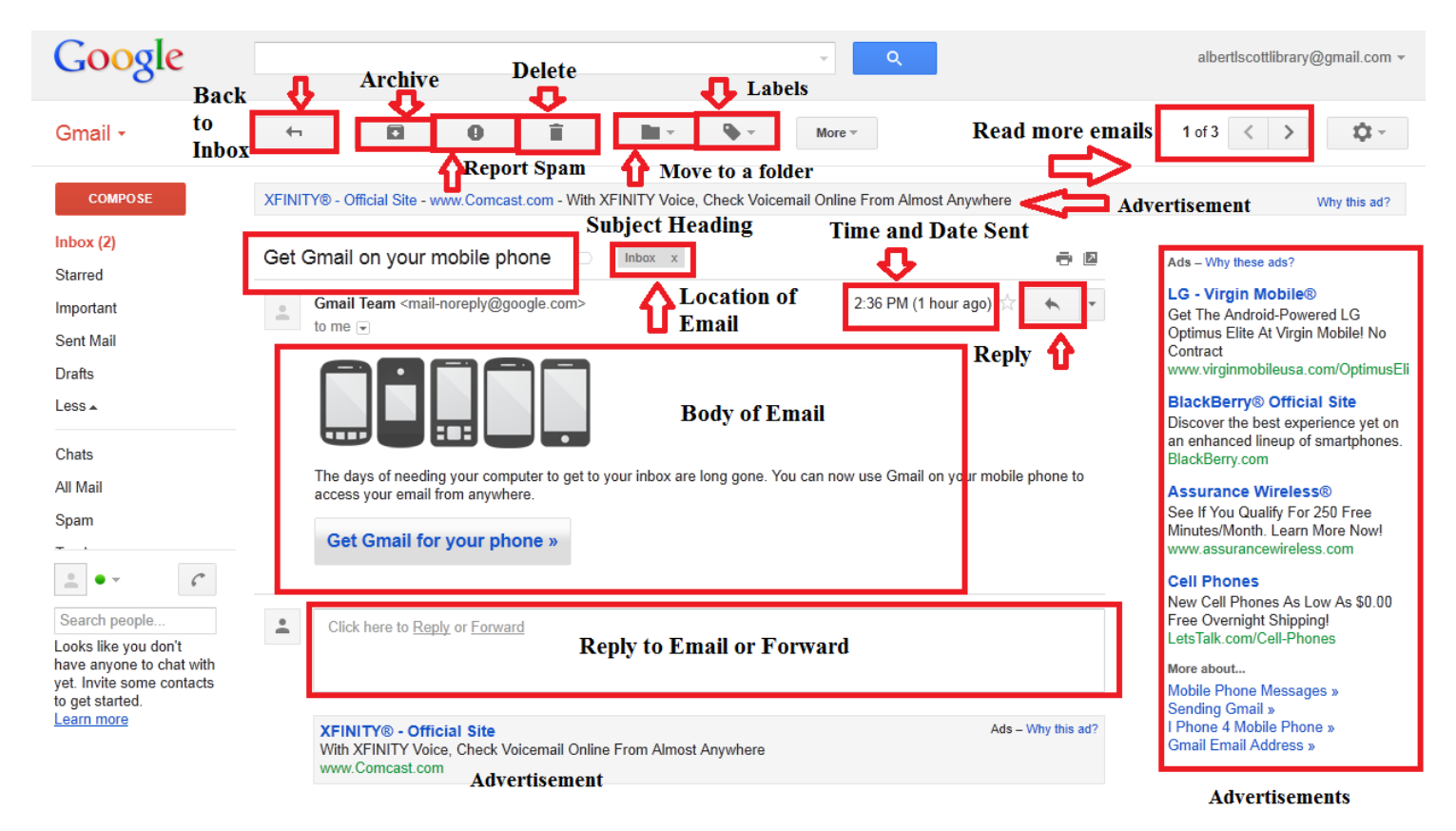

Next to the small reply button is a down arrow. This arrow will give you more options.

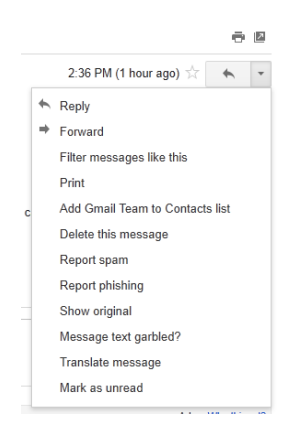

## **Read vs. Unread Emails**

New emails will appear in bold font in your inbox. Once you have read an email, it will appear in regular font.

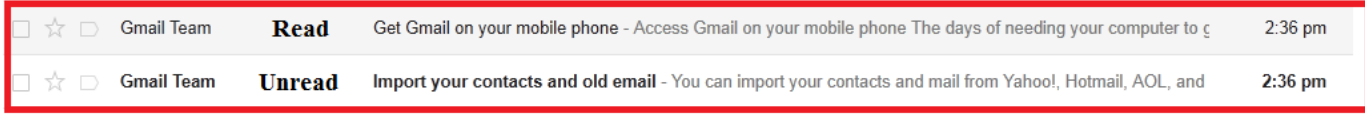

## **Themes**

When you sign up for an email, the theme or style of your email account is very basic. It is a light color scheme and simplistic. Gmail allows you to choose different themes to stylize it. Go to the **Settings (gear symbol)** then select **Themes.** 

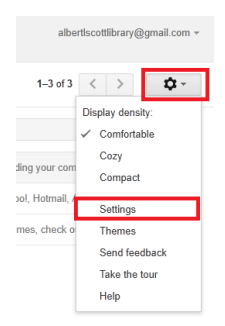

Gmail will direct you to a new page where you can choose a new theme or edit your current theme. You can choose color schemes or go with images.

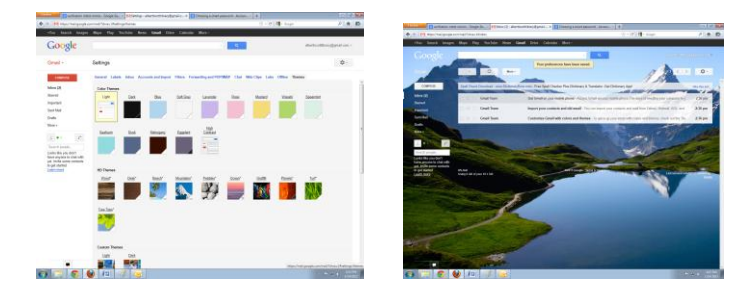

## **Contacts**

By adding people to your **Contacts List,** you will be able to easily find their contact information.

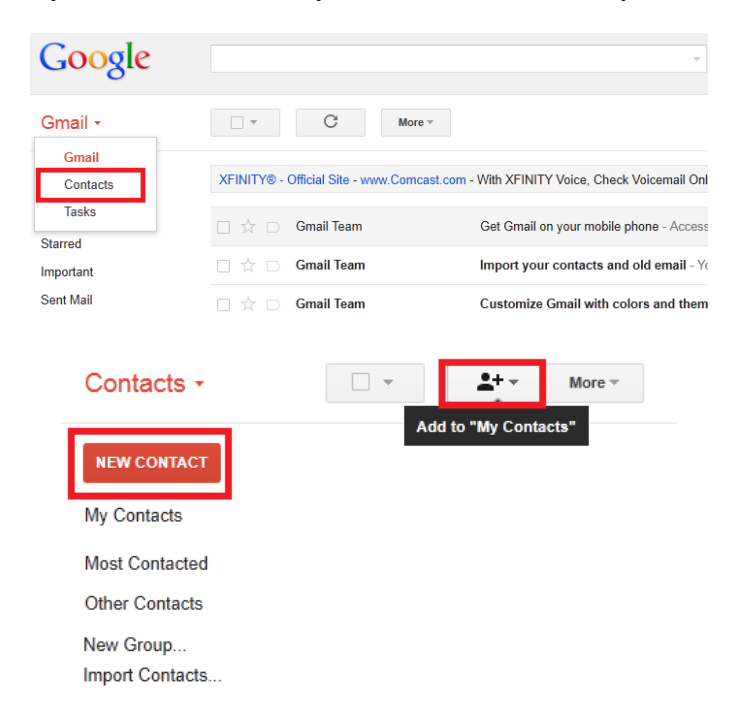

By clicking the **New Contact** button you will be able to enter in information regarding your contacts.

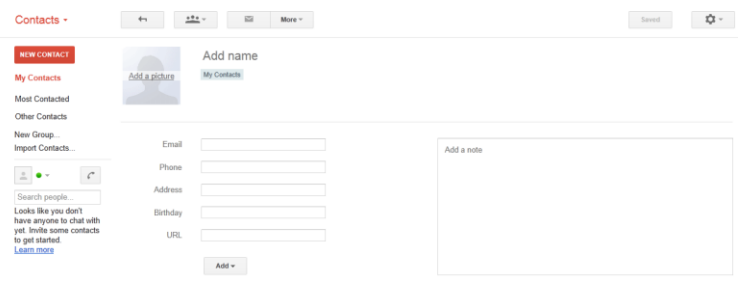

## **Sign Out**

To **sign out** of your account, in the top right corner of the inbox, where your email address appears, click there and a drop down box will appear. The option to sign out will be there.

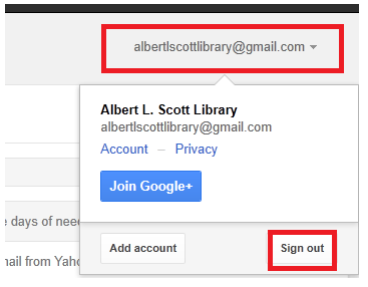